This easy start guide is designed to navigate you to using your new Everio quickly. Please refer to the owner's manual for a detailed listing of features.

For more details on operating this product, please refer to the "Detailed User Guide" at the following website: http://manual.jvc.co.jp/index.html/

For additional online video tutorials, please visit: http://camcorder.jvc.com/tutorials.jsp

### **USING THE ICON BUTTONS/THUMBNAILS**

There are two ways to operate the touch screen, namely "tap" and "drag". The following are some examples.

A Tap the displayed button (icon) or thumbnail (file) on the touch screen to make

Drag the thumbnails on the touch screen to search for the desired file.

Example:

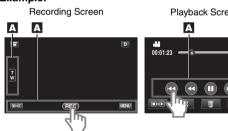

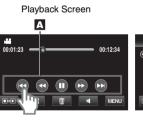

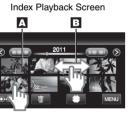

## **CHANGING MENU SETTINGS**

Select an item from the menu screen.

CL

Touch

S

1 Tap MENU on the touch screen to display the main menu.

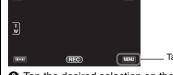

2 Tap the desired selection on the touch screen. • Tap  $\wedge$  or  $\vee$  to scroll the pages.

Selections are also available in the Common (\*) menu.

# JVG The Perfect Experience

For more details on operating this product, please refer to the "Detailed User Guide" at the following website: http://manual.jvc.co.jp/index.html/

For additional online video tutorials, please visit: http://camcorder.jvc.com/tutorials.jsp

> **Customer Care Center** TOLL FREE 1-800-252-5722

Register your EVERIO online at: REGISTER.JVC.COM and receive a special offer.

> JVC U.S.A. A Division of JVC Americas Corp. 1700 Valley Road, Wayne, NJ 07470

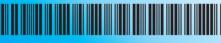

C1C/C1CW 0111HOH-SW-VM

### **RECORDING FILES**

Open the LCD monitor to turn on the unit.
Press the ♣/◘ button on the unit to select the video or still image mode.

The Mode will be displayed in the LCD.

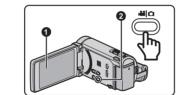

#### **VIDEO RECORDING**

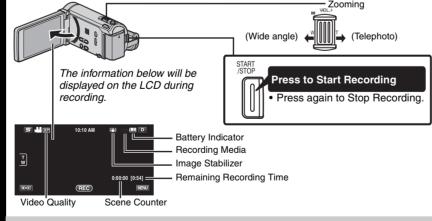

#### STILL IMAGE RECORDING

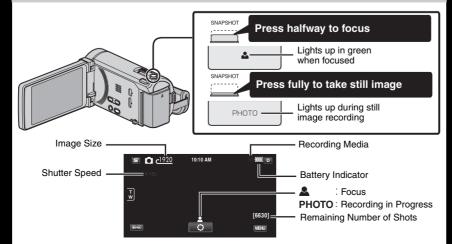

#### SUPPLIED ACCESSORIES FOR THE CAMERA

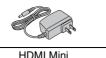

**AV Cable** 

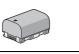

Core Filter (Large) x 2

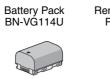

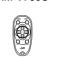

(Small)

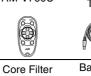

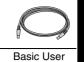

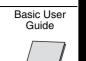

Optional Accessory: Component Cable (QAM1266-001)

#### **AVAILABLE ACCESSORIES FOR THE CAMERA**

| Product Name*                        | Description                                                                                                    |
|--------------------------------------|----------------------------------------------------------------------------------------------------|
| Battery Pack • BN-VG121U • BN-VG138U | Provides a longer recording time than the battery<br>pack that comes with this unit or it can also be used<br>as a spare battery pack. |
| Battery Charger • AA-VG1U            | Enables the battery pack to be charged without using this unit.                                                                        |

To order any of these accessories please visit www.store.jvc.com or call 1-800-252-5722

#### **TYPES OF USABLE SD CARDS**

| Capacity                   |                                                                                             | ¥ Video<br>AVCHD (UXP)                                                                                                    | ☐ Still images (3968x2976/4:3) |
|----------------------------|---------------------------------------------------------------------------------------------|----------------------------------------------------------------------------------------------------|--------------------------------|
|                            | 256 MB                                                                                      | -                                                                                                    | _                              |
| Supports 256 MB<br>to 2 GB | 512 MB                                                                                      | -                                                                                                    | 70                             |
|                            | 1 GB                                                                                        | -                                                                                                    | 140                            |
|                            | 2 GB                                                                                        | 10 m                                                                                                    | 250                            |
|                            | 4 GB                                                                                        | 20 m                                                                                                    | 500                            |
| Supports 4 GB to<br>32 GB  | 8 GB                                                                                        | 40 m                                                                                                    | 1100                           |
|                            | 16 GB                                                                                       | 1 h 20 m                                                                                                    | 2300                           |
|                            | 32 GB                                                                                       | 2 h 50 m                                                                                                    | 4700                           |
| Supports 48 GB             | 48 GB                                                                                       | 4 h 20 m                                                                                                    | 7000                           |
| to 64 GB                   | 64 GB                                                                                       | 5 h 50 m                                                                                                    | 9400                           |
| Supports wireless          | LAN function                                                                                | Refer to the Deta<br>for details.                                                                                                    | ailed User Guide               |
|                            | Supports 256 MB to 2 GB  Supports 4 GB to 32 GB  Supports 48 GB to 64 GB  Supports wireless | Supports 256 MB  512 MB  1 GB  2 GB  4 GB  Supports 4 GB to 32 GB  Supports 48 GB  32 GB  Supports 48 GB  48 GB  64 GB  Supports wireless LAN function | AVCHD (UXP)   Supports 256 MB  |

Note: Operations are confirmed on the following SD cards

| Manufacturer  | Panasonic, TOSHIBA, SanDisk                                                                                                    |  |
|---------------|----------------------------------------------------------------------------------------------------|--|
| Video 🚢       | Class 4 or higher compatible SD/SDHC/SDXC card (2 GB to 64 GI (When recording with image quality "UXP", Class 6 or higher is recommended.) |  |
| Still Image 🗖 | SD/SDHC/SDXC card (256 MB to 64 GB)                                                                                                    |  |
| Eye-Fi        | Eye-Fi Connect X2 / Eye-Fi Explore X2 / Eye-Fi Pro X2                                                                                      |  |

• Using cards other than those specified above may result in recording failure or data loss.

- Always check available memory space and battery power in advance.
- Make sure your battery is fully charged.
- A spare battery may be useful

### Stabilizing Your Picture

- Try these tips to improve the image
- Look for a place to sit down and take your video.
- Look for something you can set your camera on.
- Consider using a tripod or a monopod to further steady your video.

The most enjoyable and professional looking videos generally have very little camera

- Treat all movements as a special effect.
- If you must move the camera, do it slowly.

chniqu

cordin

As a general rule, your video will look better if you zoom the lens before you start your recordina:

- Focus on the subject first, then begin recording
- If you must zoom during a recording, treat it as a special effect and zoom slowly.

#### Exposure

- Remember to shoot with the sun or the primary light source behind you.
- Keeping the range of contrast in your scene to a reasonable level is the easiest way to improve the picture quality.
- Pay special attention to objects in the LCD screen that appear very washed out or over
- Making a simple change in how the camera is aimed or by zooming in slightly, you may reduce contrast to a reasonable range.

#### Length of Recording

Many recordings are ruined by stopping the recording too soon and missing the best

- Always try for at least a 10 second recording.
- When in doubt, let the recording continue longer.
- It is much easier to edit unneeded material later

#### **CHARGING THE BATTERY**

Attach the battery

- Close the LCD to turn Off the Power
  - 3 Connect AC adapter into DC connector

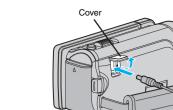

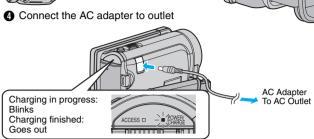

The AC adapter shown in the illustration is AC-V11U (for GZ-HM860).

| Battery Type         | Charging Time | Continuous Recording |          | Actual Recording |          |
|----------------------|---------------|----------------------|----------|------------------|----------|
|                      |               | GZ-HM960             | GZ-HM860 | GZ-HM960         | GZ-HM860 |
| BN-VG114U (Supplied) | 2 h 30 m      | 1 h 10 m             | 1 h 15 m | 40 m             | 40 m     |
| BN-VG121U            | 3 h 30 m      | 1 h 45 m             | 1 h 55 m | 1 h              | 1 h 05 m |
| BN-VG138U            | 6 h 10 m      | 3 h 05 m             | 3 h 25 m | 1 h 40 m         | 1 h 55 m |
|                      |               |                      |          |                  |          |

Note: The battery pack is not charged at the time of purchase.

• The above are values when "MONITOR BRIGHTNESS" is set to "3" (standard).

6

 Be sure to use JVC battery packs. If you use any other battery packs besides JVC battery packs, safety and performance cannot be guaranteed

## **INSERTING THE SD CARD\***

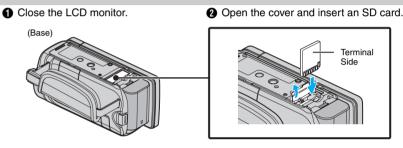

\* SD card not included

## **PLAYING BACK VIDEOS**

- 1 Open the LCD monitor to turn on the unit.
- 2 Tap ●● on the touch screen to select the playback mode.
- 3 Press the ♣️ □ button on the unit to select the video or still image mode.

  Tap on the thumbnail on the index screen
- Tap < or > to scroll the pages

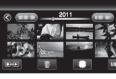

## **PLAYBACK ON TV**

#### Preparation:

Playin

## ■ To connect using the HDMI mini connector • Playing back 3D Images on a 3D compatible TV (GZ-HM960 only)

- If you are using a 3D compatible TV, you can play back 3D images by connecting to the
- HDMI mini connector When connecting to a 3D compatible TV, set [HDMI OUTPUT] to [AUTO].

## Playing back in HD quality If you are using an HDTV, you can play back in HD quality by connecting to the HDMI

When connecting to a 1080p compatible TV, set [HDMI OUTPUT] to [AUTO].

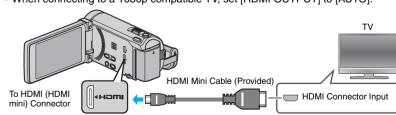

## ■ To connect using the COMPONENT/AV connector

• Change the settings in [COMPONENT OUTPUT]/[VIDEO OUTPUT] according to the

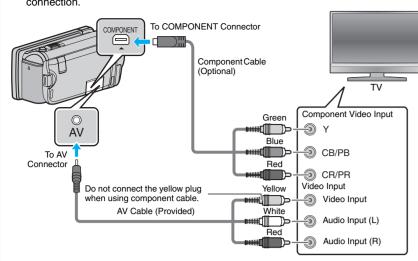

#### ■ Playback Operation

After the connection with TV is completed.

- 1 Turn on the camera and the TV.
- Select the TV input switch. 3 Start playback on the camera.

## **FILE BACKUP (Windows)**

#### Preparation:

- Install the Everio MediaBrowser 3 BE software onto the PC
- Make sure that enough space is left in the PC's HDD. Turn off the camera by pressing the 🖰 button for
- about 2 seconds. Connect the camera to the PC with the USB cable.
- On the camera:

A Select the volume

NE TO

- Turn on the camera by pressing the button for about 2 seconds.
- 2 Tap [CONNECT TO PC] on the camera's touch
- 3 Tap [BACK UP] on the camera's touch screen Everio MediaBrowser 3 BE starts on the PC

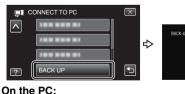

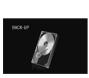

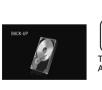

**-**

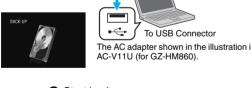

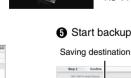

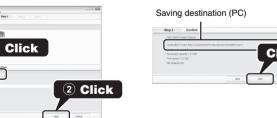

#### **VIEW YOUR VIDEO (Windows)**

• To view video that is still on your camcorder, click on Device>Camcorder in the left side panel of Everio MediaBrowser 3 BE

 To view video that has already been archived to the computer, click on Library>Calendar and then choose the date the video was recorded.

Choose Settings/Preferences to see the folder where MediaBrowser stores your videos. You can also play back your videos from this folder in most popular media plavers.

The provided JVC software also makes it easy to copy your videos to a computer.

#### For customers with a Blu-ray Player:

**KEEP IT HIGH DEFINITION (Windows)** 

The provided JVC software lets you create high definition AVCHD discs using standard blank DVD-R media, and your Windows PC with DVD Burner.

An AVCHD disc is a great choice because it contains the original HD video, which can be stored on inexpensive blank DVD-R media. These discs can be played back in virtually any recent Blu-ray player that has the AVCHD

#### UPLOAD TO YouTube™

YouTube™ is a great way to share your videos, in either HD or SD quality. JVC makes it easy. Please see "Upload to YouTube™" section.

#### **COPYING FILES**

You can create discs or copy the files on this unit by connecting it to various devices.

- : Recordable and playable

O

|  |        |                        | Claridare         | a Quality         |                            | TID Quality                       |                         |
|--|--------|------------------------|-------------------|-------------------|----------------------------|-----------------------------------|-------------------------|
|  |        | Media Selection        | VHS<br>(VHS Tape) | DVD<br>(DVD Disc) | AVOHD<br>DVD<br>(DVD Disc) | Elu-ray<br>Dise<br>(Blu-ray Disc) | (Device's internal HDD) |
|  |        | DVD Writer             |                   |                   |                            |                                   |                         |
|  |        |                        | _                 | ~                 | ~                          | _                                 | _                       |
|  |        | External Blu-ray Drive |                   |                   |                            |                                   |                         |
|  |        |                        | _                 | ~                 | ~                          | ~                                 | _                       |
|  |        | Blu-ray Recorder       | _                 | ~                 | △*1                        | <b>✓</b> *1                       | ~                       |
|  |        | DVD December           |                   | *                 |                            | · ·                               | · •                     |
|  | Device | DVD Recorder           | _                 | ~                 | △ *1                       | _                                 | ~                       |
|  | ۵      | VCR                    | .,                |                   |                            |                                   |                         |
|  |        |                        | ~                 |                   |                            |                                   |                         |
|  |        | External Hard Disk     |                   |                   |                            |                                   |                         |
|  |        |                        | _                 | _                 | _                          | _                                 | ~                       |
|  |        | Computer               |                   |                   |                            |                                   |                         |
|  |        |                        | _                 | *2                | *2                         | *2                                | ~                       |

- 1 Only on AVCHD compatible devices.
- \*2 For details, refer to the Detailed User Guide or the help file of Everio MediaBrowser 3 BE.

Each of these solutions is explained in detail in the following sections.

#### **AVCHD DISC CREATION (Windows)**

- Everio MediaBrowser 3 BE makes it possible to create AVCHD discs to archive your recordings in their original high definition quality.
- You can use any standard DVD-R, DVD-RW, DVD+R or DVD+RW disc.
- Recordings are recorded with no loss in quality. Recordings made in the UXP mode are first converted to the XP mode, and then recorded.
- A standard 4.7 GB disc will hold approximately 35 minutes of video in the highest
- AVCHD discs can be played back in any Blu-ray player that is AVCHD compatible. Just look for the AVCHD logo.

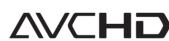

#### reparation:

To DC Connecto

To USB Connector

To USB Connector

- Install the software on your PC.
- 1 Click on the "Create Disc" button.
- Select the video clips you wish to include 3 Choose a menu background and enter a menu title.
- A Create the AVCHD disc.

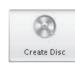

 $\overline{\mathbf{c}}$ 

MO

3

(

In order to include UXP recordings on your AVCHD discs, be sure to go to Settings>Disc Creation Settings, and under "AVC Disc Creation in UXP mode", choose "Re-encode to XP mode quality level".

#### SIMPLE FILE BACKUP WITH A Mac

- Make sure that enough space is left in the Mac's HDD.
- Turn off the camera by pressing the () button for about 2 seconds. Connect the camera to the Mac Computer with the USB cable.
- Turn on the camera by pressing the (b) button for
- Tan ICONNECT TO PCI on
- the camera's touch screen. 3 Tap [PLAYBACK ON PC] on

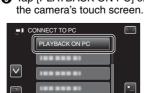

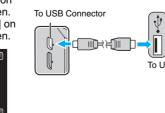

Oppy and paste the files to the Mac Computer for backup.

#### **INSTALL Everio MediaBrowser 3 BE (Windows)**

Everio MediaBrowser 3 BE is included with your camcorder. It lets you archive and organize your videos. It also lets you create discs and upload video to YouTube™, and other popular web sites.

#### Preparation:

**≶**O

d

П

 $\mathbf{m}$ 

3

**(1)** 

S

Brows

erio

MO

0

Ò

no

6

oa

- Turn off the camera by pressing the 🖰 button for about 2 seconds.
- Connect the camera to the PC with the USB cable. On the camera:
- 1 Turn on the camera by pressing the (b) button for
- 2 Tap [CONNECT TO PC] on the camera's touch
- 3 Tap [PLAYBACK ON PC] on the camera's touch screen

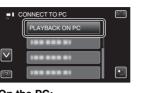

- 4 Perform the following steps on the computer.
- (1) Click "Run INSTALL.EXE" in the auto play dialog
- ② Click "Continue" on the user account control screen. "Software Setup" appears after a while
- If it doesn't appear, double-click [JVCCAM\_APP:] in "My Computer" (or "Computer") then double-click [INSTALL.EXE]
- 6 Click [Everio MediaBrowser 3 BE]
- Follow the on-screen instructions.

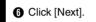

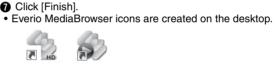

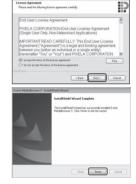

To DC Connecto

AC Adapter To AC Outlet

o USB Connecto

To USB Connector

The AC adapter shown in the illustration is

USB Cable

AC-V11U (for GZ-HM860)

**\\** 

#### HOW TO UPLOAD A FILE (VIDEO CLIP) TO YouTube™ (Windows)

## Uploading Videos

You can upload your videos to YouTube™ using the provided software "Everio MediaBrowser 3 BE".

#### Preparation:

- · Install the software on your PC.
- Click on the "YouTube™" button.
- Select the video clips you wish to include.
- Enter account and upload information.
- A Start upload to YouTube™

#### Trouble with Uploading Videos

Check if you have created an account with YouTube™

#### Trouble with Using the Provided Software Everio MediaBrowser 3 BE Consult the customer service center below.

Pixela User Support Center

| Region                                     | Language                           | Phone #                     |  |
|--------------------------------------------|------------------------------------|-----------------------------|--|
| USA and Canada                             | English                            | +1-800-458-4029 (toll-free) |  |
| Europe (UK, Germany,<br>France, and Spain) | English/German/ French/<br>Spanish | +800-1532-4865 (toll-free)  |  |
| Other Countries in Europe                  | English/German/ French/<br>Spanish | +44-1489-564-764            |  |
| Asia (Philippines)                         | English                            | +63-2-438-0090              |  |
| China                                      | Chinese                            | 10800-163-0014 (toll-free)  |  |

For details on how to upload to YouTube™, refer to "MediaBrowser Help".

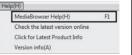

You Tube

#### **TRADEMARK**

- Windows® is either registered trademark or trademark of Microsoft Corporation in the United States and/or other countries
- YouTube and the YouTube logo are trademarks and/or registered trademarks of

## INSTALL Everio MediaBrowser 3 BE (Windows) (CONT.)

• Everio MediaBrowser 3 BE uses a Calendar based interface that makes it easy to find any video you have recorded by selecting the appropriate date

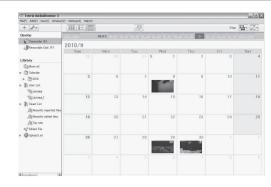

#### **USB MENU OPERATIONS**

By connecting a USB cable between this unit and your computer, you can perform operations such as file backups to PC/disc or file uploads to file-sharing site using your

## Preparation:

0

0

0

enn

 $\times$ 

- Install the Everio MediaBrowser 3 BE software onto the PC.
- Turn off the camera by pressing the 🖰 button for about 2 seconds. Connect the camera to the PC with the USB cable. Befer to the connection diagram in
- the "INSTALL Everio MediaBrowser 3 BE (Windows)" section.
- 1 Turn on the camera by pressing the 🖰 button for about 2 seconds 2 The [SELECT DEVICE] menu 3 The [CONNECT TO PC] menu
- appears. Tap [CONNECT TO PC] appears. Tap an option that best suits vour needs.
- on the camera's touch screen Tap [CONNECT TO OTHER] if the camera is connected to a device other than a computer

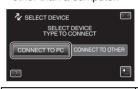

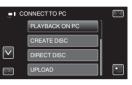

| Option         | Usage                                                                                                    |
|----------------|----------------------------------------------------------------------------------------------------|
| PLAYBACK ON PC | <ul> <li>To play back your recordings on the PC.</li> <li>To back up your recordings on the PC without using the provided software.</li> </ul> |
| CREATE DISC    | To save your recordings on a disc.                                                                                                    |
| DIRECT DISC    | To save all unsaved recordings on a disc.                                                                                                    |
| UPLOAD         | <ul> <li>To upload videos to YouTube™.</li> </ul>                                                                                              |
| BACK UP        | To back up recordings on the PC.                                                                                                    |
|                |                                                                                                    |

For detailed operations on the above options, refer to the other sections in this guide or the "Detailed User Guide"

## **HOW TO TRANSFER FILES TO iTunes (Windows PC only)**

You can export videos to iTunes using the provided software "Everio MediaBrowser 3 BE".

Install the software on your PC and connect this unit to the PC. · For details on how to use the software, refer to the help file.

#### • For details on transferring files to iPod, refer to the help file of iTunes.

Trouble with Exporting Files to iTunes • Refer to "Q&A", "Latest Information", "Download Information", etc. in "Click for Latest Product Info" in the help file of the provided Everio MediaBrowser 3 BE software.

## Trouble with Using the Provided Software Everio MediaBrowser 3 BE

Contact Pixela User Support Center at the numbers provided on the previous page

#### **USING THE Bluetooth**

#### Headset

0

Ø

Oth

ត

m

**(R)** 

- You can use a headset (headphone that is integrated with a microphone) to listen to the recorded audio sound during shooting.

#### You can use the GPS receiver to record the location information of a recorded movie or still image

BIP/OPP

#### - Transfers still image data to a Bluetooth-compliant device. Smartphone

- You can use a registered mobile phone as a remote control for this unit using the preinstalled application on the phone.
- For details on Bluetooth, refer to the Detailed User Guide. http://manual.jvc.co.jp/index.html